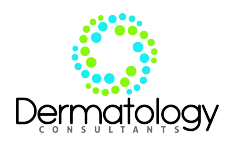

## **YOUR PATIENT PORTAL**

You will be given a username and password at Check-Out if you have not already been given one on a previous visit. You may also request one today if you have misplaced it.

**COMPUTER INSTRUCTIONS** enter [dermconsultantsinc.ema.md](http://www.firefox.com/) in the address bar of your browser. When you have done this you will see a Dermatology Consultants login screen. Enter your username and password. If you have not already been given a username and password at checkout on a previous visit you can request one today. If you have a IPAD or smart phone you can use your browser to access this information the same way.

## **DIRECTIONS FOR GETTING AROUND IN YOUR PATIENT PORTAL**:

Once logged into your patient portal the screen labeled **My Contact** will be displayed. This page has your demographics. At the very top left you will see the following example.

> Example: **Your Name l Dermatology Consultants, Inc. Patient Info** Visit Info **Contact Us**

Please explore the portal. When you log onto the portal you are already on the tab *Patient Info* and you will see some additional tabs on the left starting with *My Contacts.* As you click on each tab it will open up some additional information. Please feel free to review each of these tabs and make corrections where allowed. Please check information like birthdate, address, phone numbers, etc. to make sure they are correct. When you make corrections we will be notified. You will see your MRN (medical record number) at the top right. Next to that is an hour glass that you can click on to expand and see some additional information.

If you go back to the top left and click on *Visit Info* you will see *My Health and Test and Results Tabs.* The My Health tab shows your visits. You can click on each visit date to see information about that visit. Once you have a biopsy or other test in office you can click on *Test and Results Tab* and see a list of those tests /biopsy results. Click on each one to see additional information.

You also have the ability to communicate with the office through email on your portal by pressing the *Contact Us* tab at the top next to *Visit Info*

If you need help logging on or another password please call 434 847-6132. When the greeting starts press 2 or enter extension 317. Please leave a message with your name, birthdate, and the best phone number and time to call. Someone will return a call to you.

Please try out the portal as soon as you can so you will be ready to view your results.